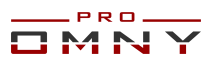

# Руководство пользователя Мобильное приложение **MobileLive**

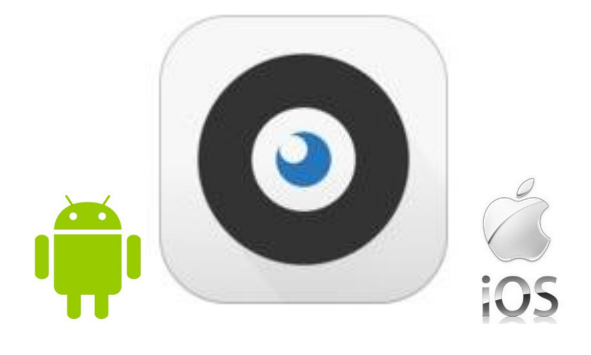

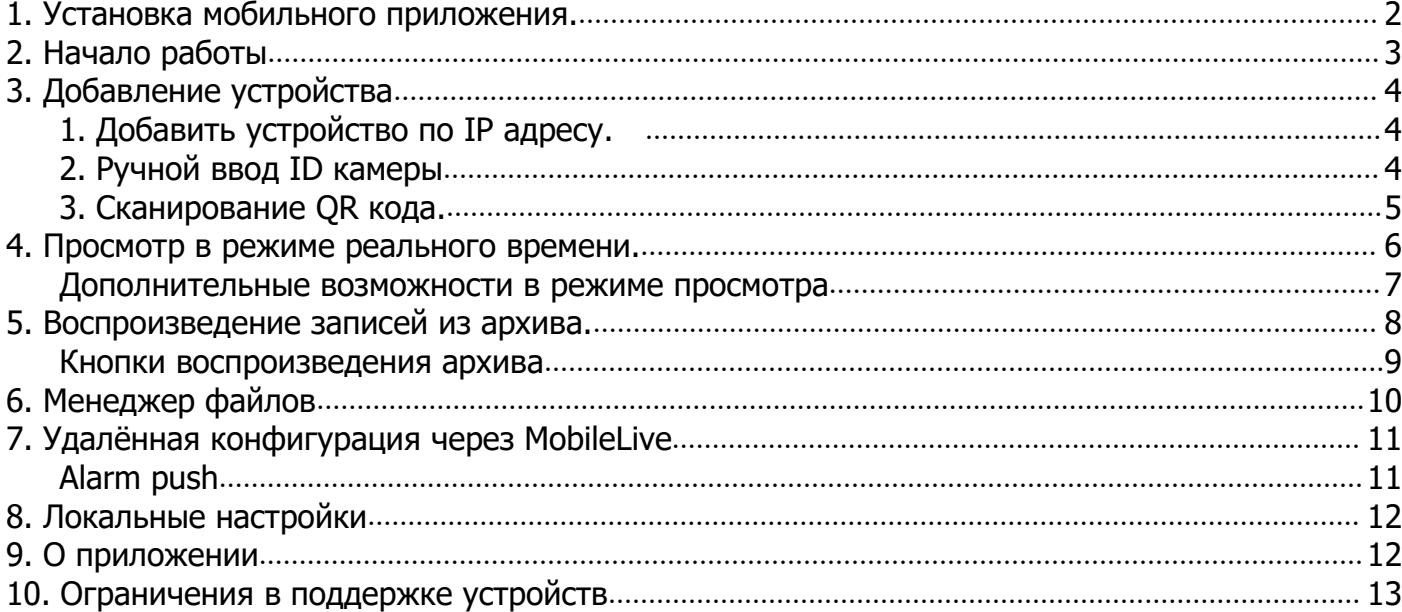

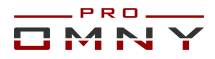

## <span id="page-1-0"></span>**1. Установка мобильного приложения.**

Mobile app - бесплатное программное обеспечение для работы с IP камерами и NVR OMNY PRO (сторонние производители камер <sup>и</sup> NVR не поддерживаются)

Доступно для iOS и Android, скачать можно в play market и APP Store

В качестве примера взят Android, версия mobileLive 2.0.6.0

Скачиваем приложение, открываем, кликаем «Feel it now» для начала работы.<br>1,338/0 8 \* 10 MegaFon 4G C = 65x 10:46 8 = 1.33 AVe 8 \* 1.338/0 8 \* 1 MegaFon 4G + C = 66x

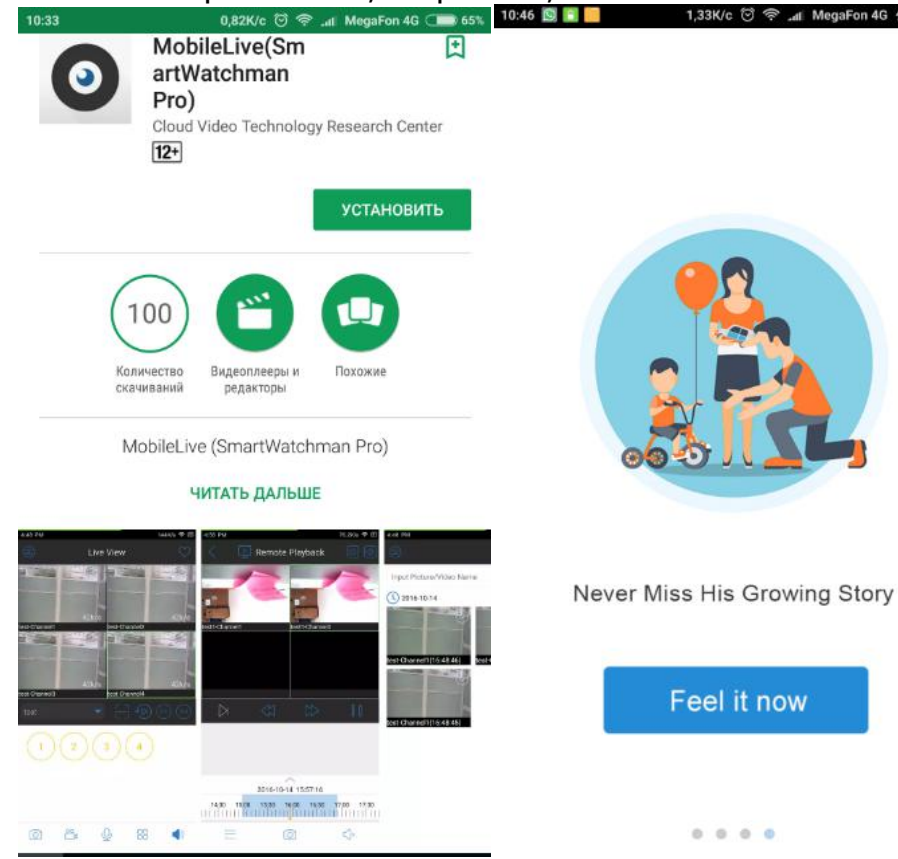

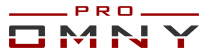

## <span id="page-2-0"></span>**2. Начало работы**

При первом запуске, предлагается краткий инструктаж Кликните «I know» для продолжения. Затем мы видим основной интерфейс

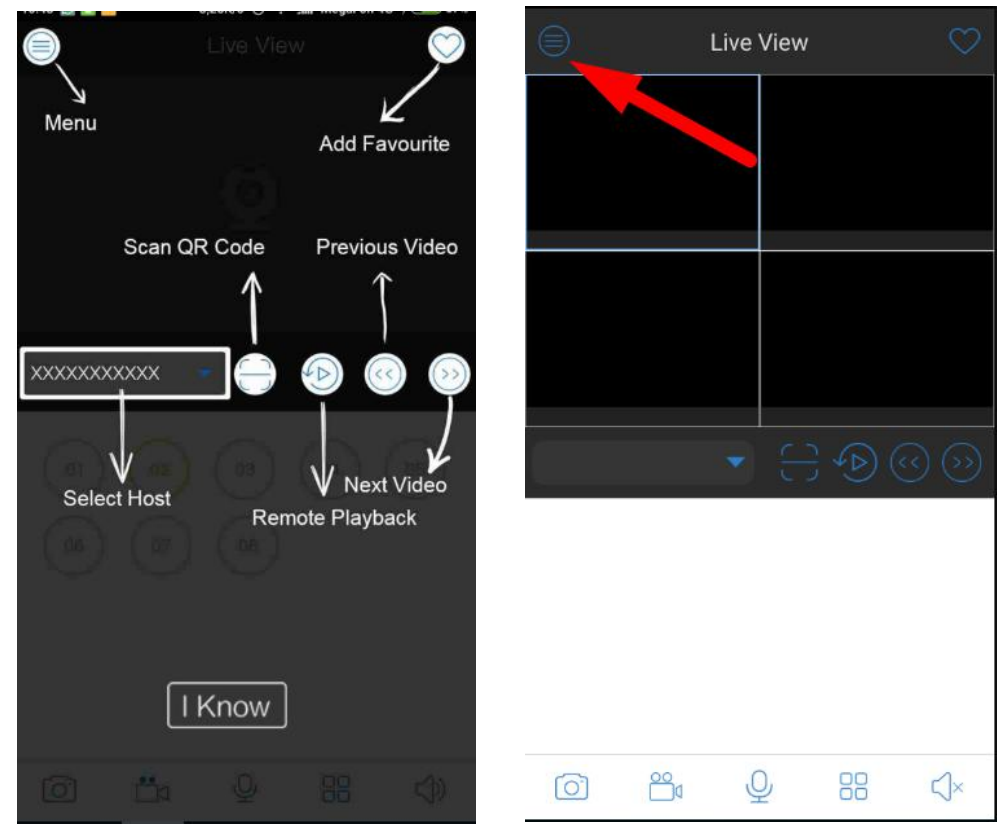

Кликаем на значок «меню» в верхнем левом углу В первую очередь, заходим на вкладку «Local Config» далее «Region Selection»

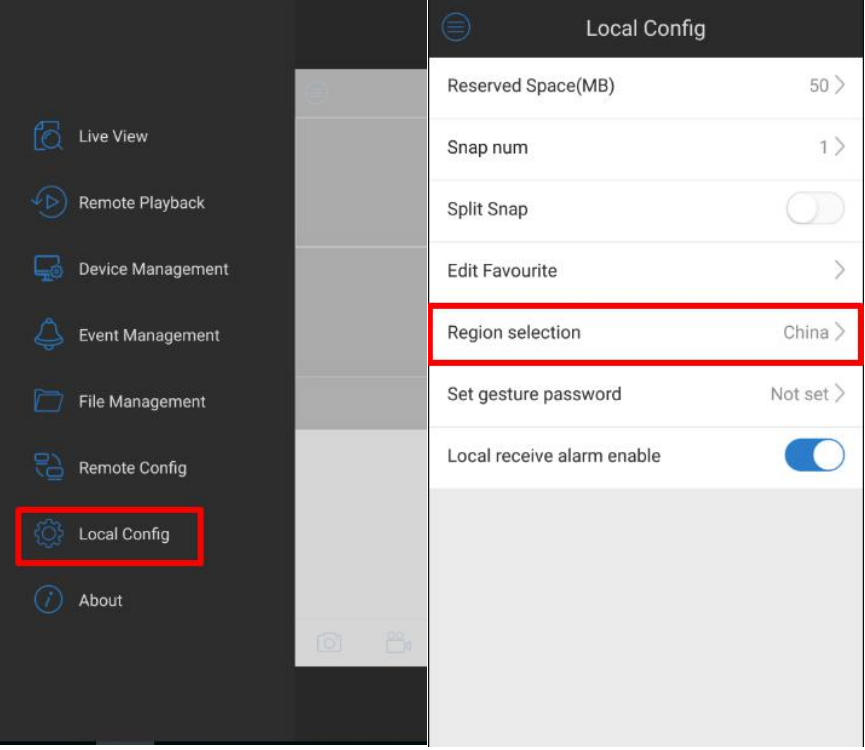

Выбираем «Europe» и кликаем Save.

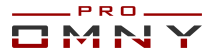

## <span id="page-3-1"></span><span id="page-3-0"></span>**3. Добавление устройства**

Переходим на вкладку «Device Management» кликаем на «плюс» для добавления нового устройства.

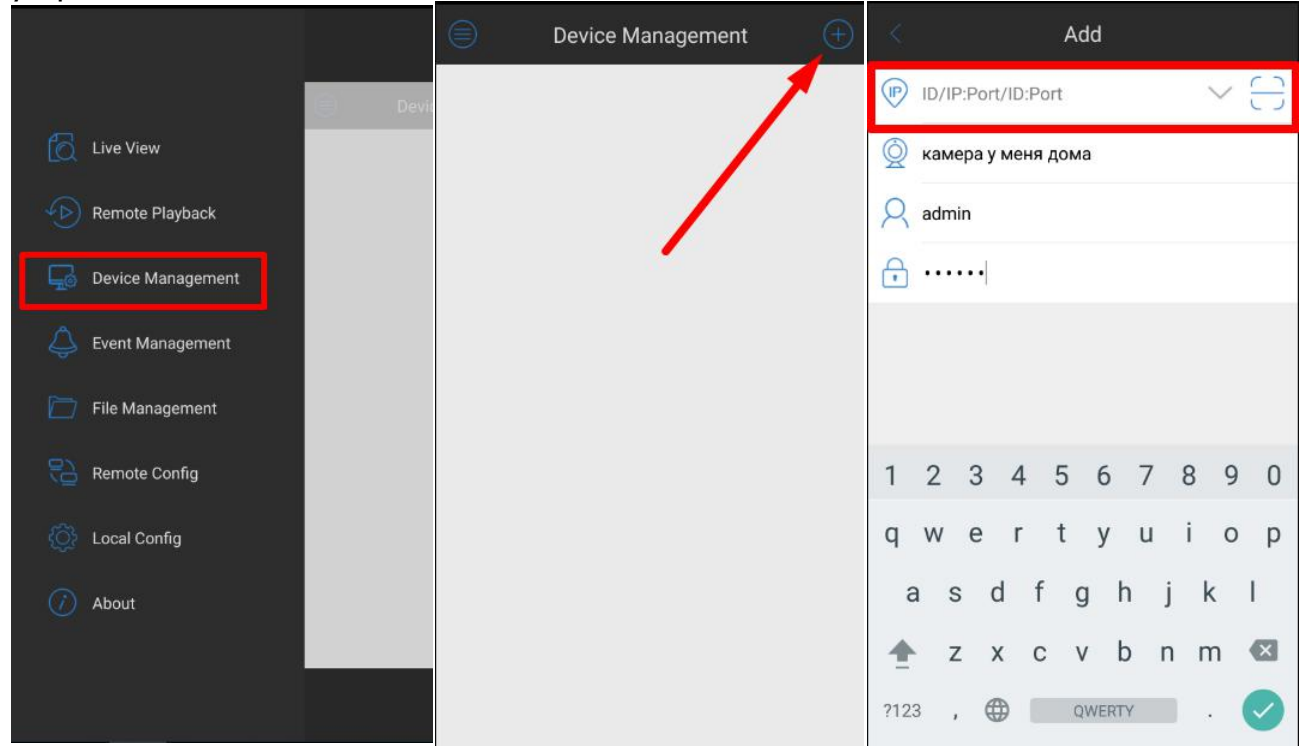

Кликаем на вкладку ID/IP:Port

Здесь доступно три варианта добавления устройства:

#### 1.**Добавить устройство по IP адресу.**

Вводим IP адрес, произвольное имя, логин/пароль.

В данном случае вы подключаетесь напрямую к камере или NVR в локальной сети или через интернет.

По умолчанию система использует порт 3001, его можно не вводить, если вы не меняли порт данных.

2.**Ручной ввод ID камеры**. Вручную вводим ID номер устройства (только при наличии интернета на устройстве)

Подключитесь к устройству через WEB с компьютера

ID можно найти в Настройка/Общесистемные/Статус системы/Заводской ID

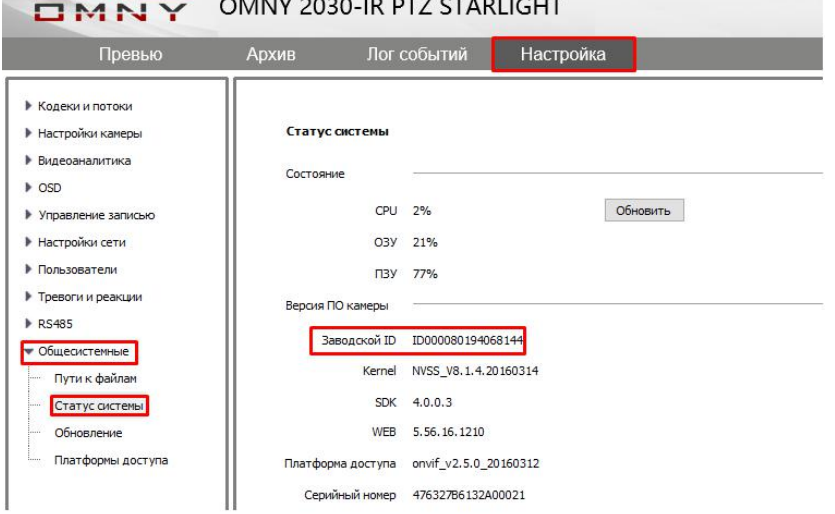

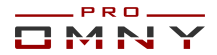

## <span id="page-4-0"></span>3.**Сканирование QR кода.**

Кликните на значок откроется камера, и вы сможете сканировать QR код вашего устройства из MobileLive

QR code содержит тот же самый ID который расположен в WEB как описано выше в пункте №2

Данный метод быстрее и удобнее. QR код можно найти на WEB странице устройства.

После авторизации, вы попадаете в «превью» на нижней части страницы есть значок QR кода

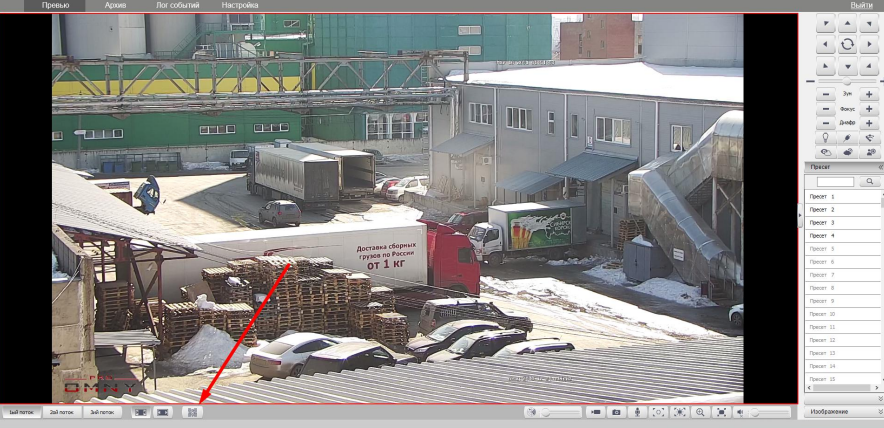

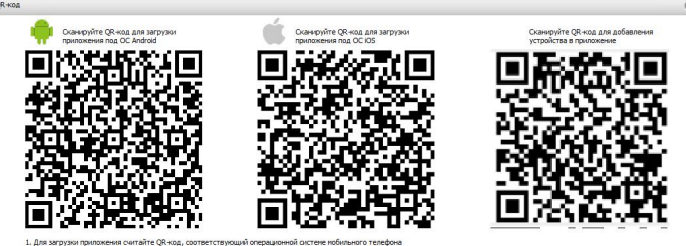

Метод № 2 и № 3 работает по типу P2P Cloud.

ВАЖНО!!! Для добавления устройства по P2P требуется наличие выхода в интернет у устройства

Кликните на кнопку «главное меню» выберите Live View для просмотра изображения с

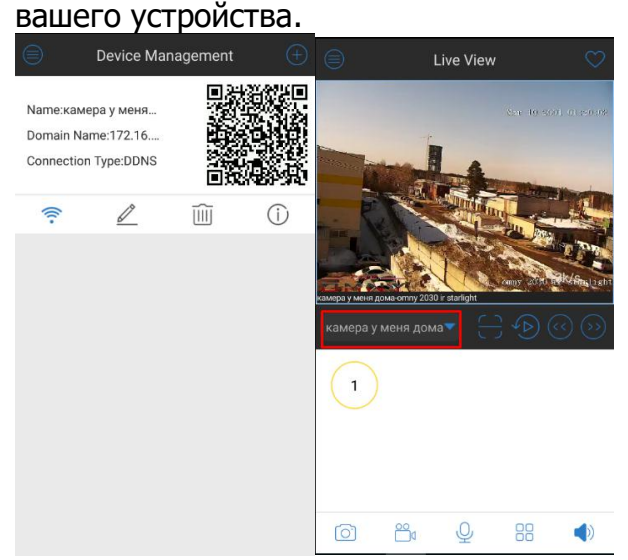

Если вы хотите поделиться доступом к вашему устройству, зажмите и удерживайте QR код добавленного устройства в «device management», снизу появится окно, где можно выбрать

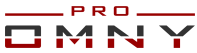

<span id="page-5-0"></span>приложение в которе вы отправите QR код. Нажмите Others для выбора других приложений Ваш QR код содержит ID или IP адрес, имя устройства, логин. Пароль вводится вручную.

## **4.Просмотр в режиме реального времени.**

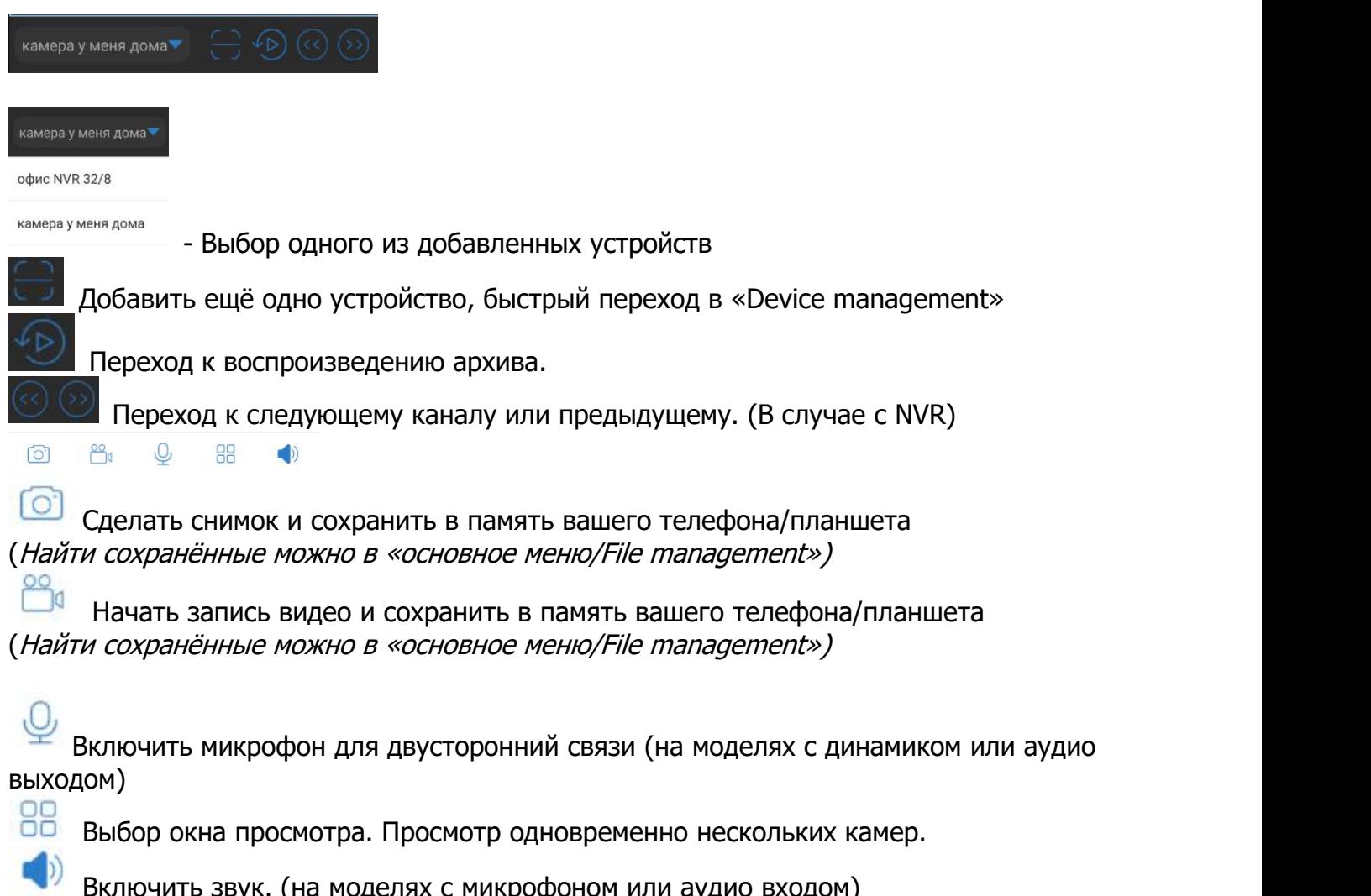

Включить звук. (на моделях с микрофоном или аудио входом)

Ниже показано список доступных к просмотру каналов. Слева выбран NVR справа отдельно добавленная камера.

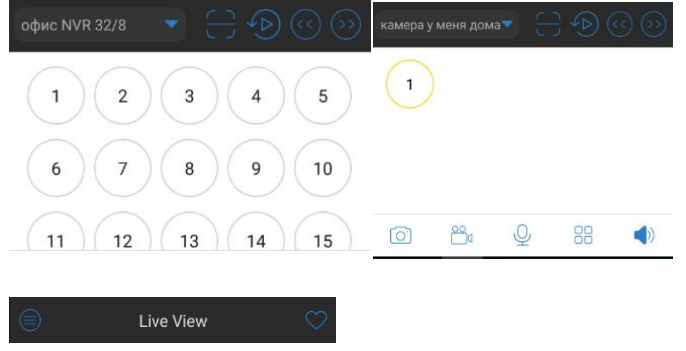

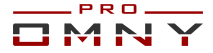

<span id="page-6-0"></span>Избранные каналы. Часто просматриваемый канал, можно добавить в избранное, также можно создать группу избранных каналов, и применить к ним соответствующую раскладку. Изменить избранные можно в основном меню, выбрать Local Config/Edit Favourite

#### **Дополнительные возможности в режиме просмотра**

Доступны при нажатии на окно просмотра видео.

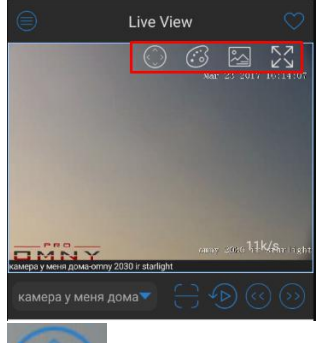

Джойстик управления PTZ камерой. При нажатии, по углам появляются стрелки, указывающие, что PTZ активировано. Для поворота/наклона двигайте картинку влево/вправо , вверх/вниз

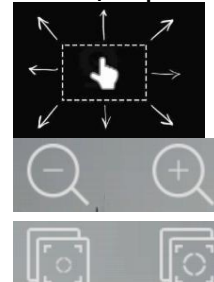

Регулировка оптического зума.

Регулировка фокусировки.

Фул скрин -разворот картинки на весь экран, и переворот в формат 16:9.

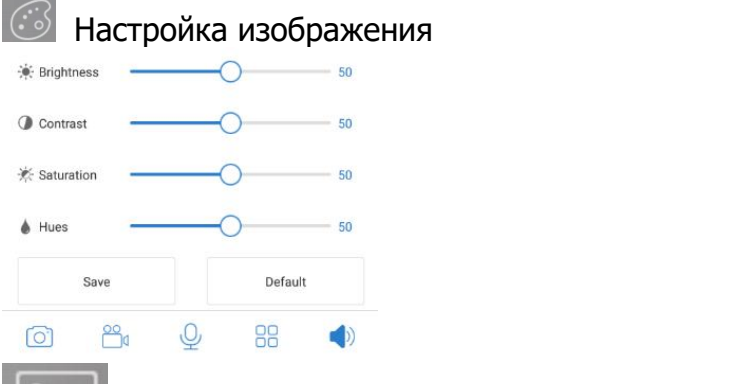

Настройка потока.

**Normal** - Поток, с низким разрешением и низким битрейтом(доп.поток камеры) **HD** - Поток,с высоким разрешением и высоким битрейтом.

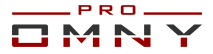

<span id="page-7-0"></span>**ВАЖНО!** При изменении качества отображения, учитывайте, что Вы тем самым меняете исходящий поток с камеры. В ситуации, когда основной поток камеры пишется на сервер в наилучшем разрешении, а мощность вашего мобильного устройства не позволяет обработать такое видео, не забудьте восстановить после просмотра параметры необходимые для качественной записи на регистратор/сервер.

Установив 720P для просмотра с телефона, камера будет записывать в таком же разрешении на сервер или NVR

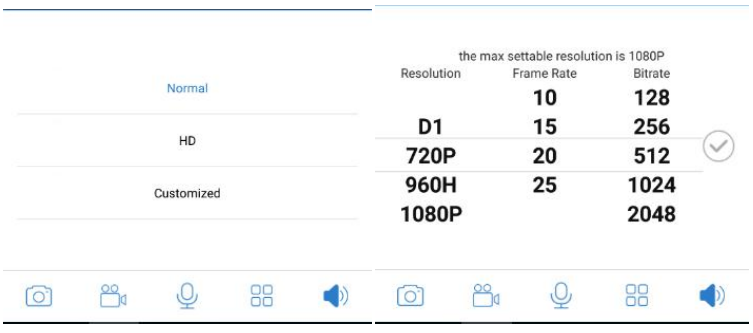

## **5.Воспроизведение записей из архива.**

Есть два способа перейти к архиву

1)режима просмотра

2)Из основного меню вкладка Remote Playback

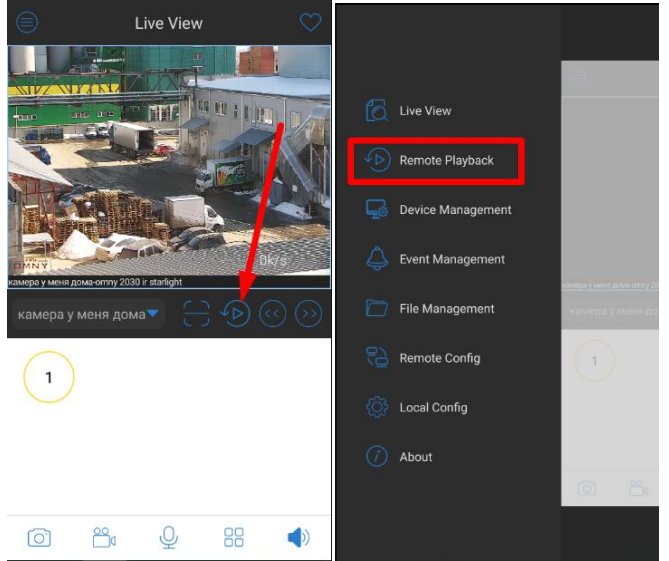

Ниже на картинке синим цветом указана запись с 13:00 до 14:00

Данная модель камеры поддерживает SD карту, и запись мы получаем которая на SD карте. В случае с NVR приложение обращается к жёстким дискам.

Обратите внимание, что при входе в режим воспроизведения, не сразу отображается запись за весь день.

Листайте вправо/влево изменяя шкалу времени и запись будет отображаться постепенно. Запись по движению отображается короткими отрывками. Для выбора даты просмотра,

кликните на значок

указан красной стрелкой.

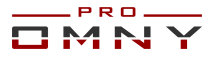

<span id="page-8-0"></span>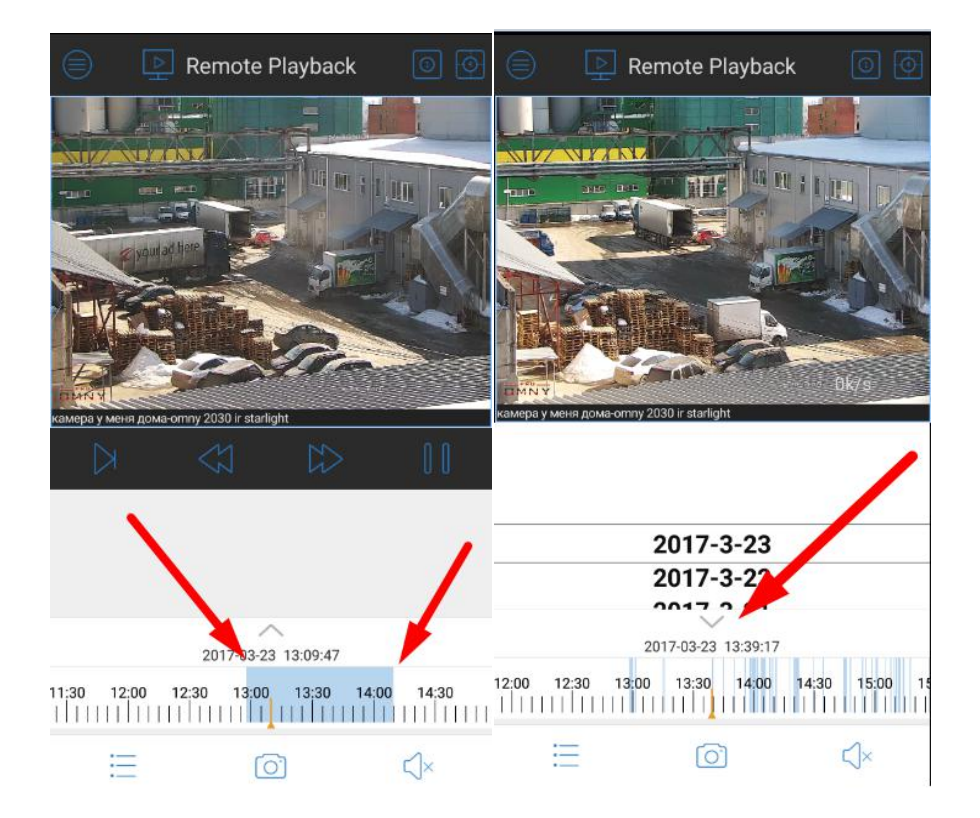

#### **Кнопки воспроизведения архива**

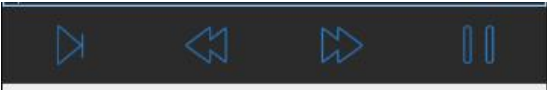

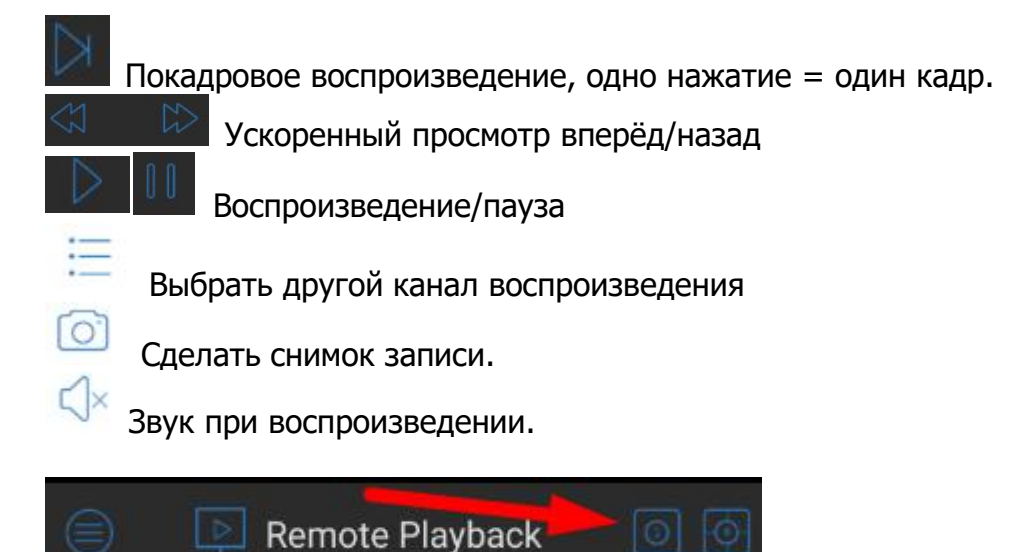

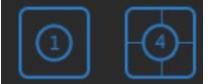

Выбор сплита позволяет выбрать до четырёх камер для одновременного воспроизведения.

**Вопрос:** Почему, воспроизведение на мобильном медленное, несмотря на то, что пропускная способность канала интернет большая?

**Ответ:** По умолчанию, записывается только основной поток в высоком разрешении, для

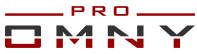

<span id="page-9-0"></span>мобильного устройства скачивать, декодировать и воспроизводить тяжёлый поток сложно. **Решение:**В настройках установить флажок «записывать доп.поток»

Ниже фото с примером из OMNY NVR

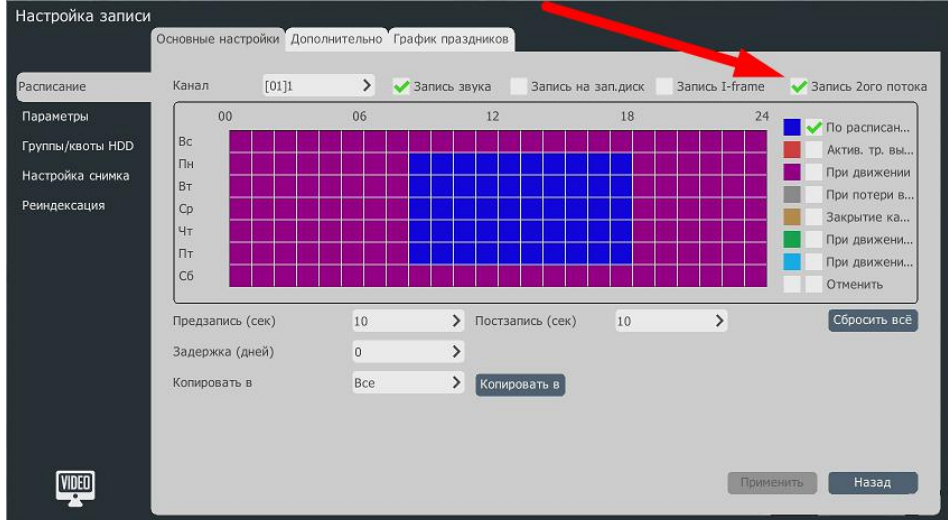

Для воспроизведения доп.потока в MobileLive нужно кликнуть на экран с видео, выбрать значок настройки потока

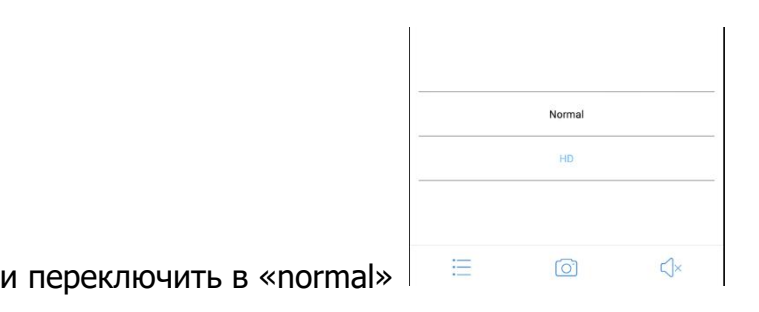

## 6.**Менеджер файлов**

Основное меню / File management

Здесь можно найти снимки видео которые были записаны из приложения MobileLive

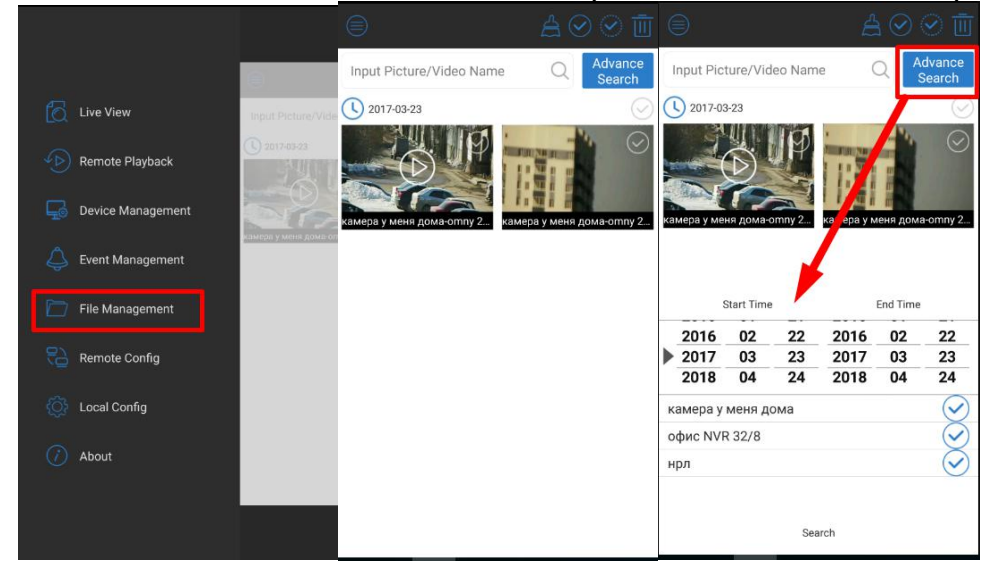

Кнопка Advance Search это расширенный поиск, если файлов у вас много, вы можете воспользоваться, выбрав дату, устройство, имя файла и нажать Search (поиск)

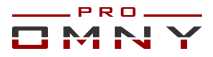

## <span id="page-10-1"></span><span id="page-10-0"></span>**7.Удалённая конфигурация через MobileLive**

OMNY 2000PRO Remote Config System офис NVR 32/8  $\supseteq$  Recording .<br>амера у меня дома (D) Remote Playback **ED** Network OMMY 2000RPD  $\bar{\gamma}$  $P_{\sigma}$  User Device Management △ Channel alarm enable Event Management Fort alarm enable File Management Channel Alarm push enable  $\bigcirc$ C Local Config  $\bigcap$  Ahout

Поддерживается только при подключении через P2P Cloud

Выберите устройство, вам будут доступны некоторые настройки. Полноценно настроить устройство из мобильного приложения нельзя.

Будьте бдительны при изменении параметров, т.к меняете вы их на камере или NVR а не на мобильном устройстве.

#### **Alarm push**

Данная функция позволяет присылать вам уведомления на телефон/планшет даже если приложение закрыто.

Например, детекция движения, вам приходит уведомление со звуком и специальной иконкой. Найти все уведомления PUSH можно в главном меню/Event Management

Кликните на одно из уведомлений и можете посмотреть более детальную информацию, например номер канала, время, дату, устройство. Нажмите на кнопку «Message Video» и вы можете посмотреть запись видео в момент когда произошла тревога, например сработал детектор движения.

(при наличии <sup>в</sup> устройстве HDD или карты <sup>а</sup> также установленной записи <sup>в</sup> настройках)

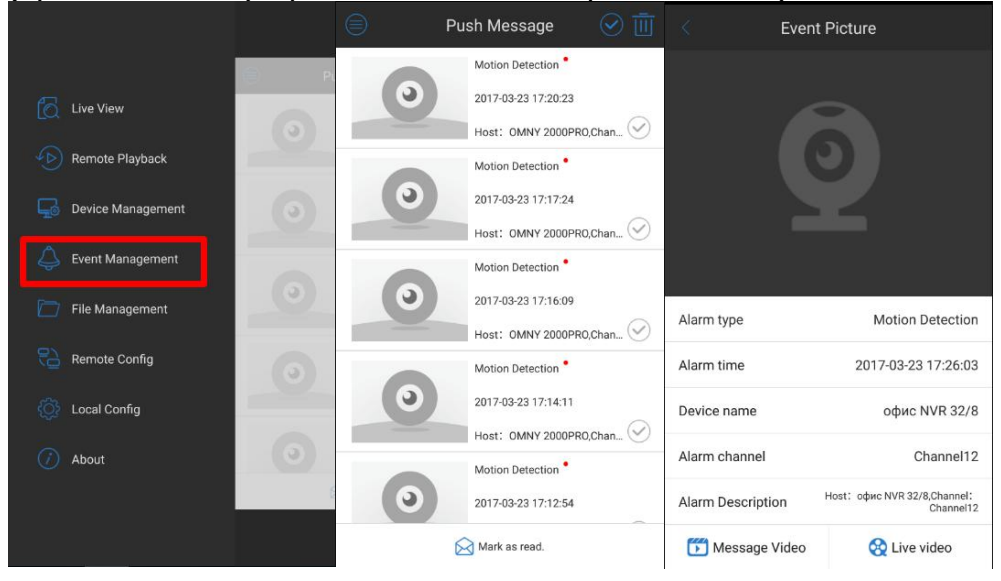

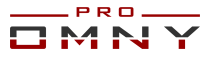

## <span id="page-11-1"></span><span id="page-11-0"></span>**8.Локальные настройки**

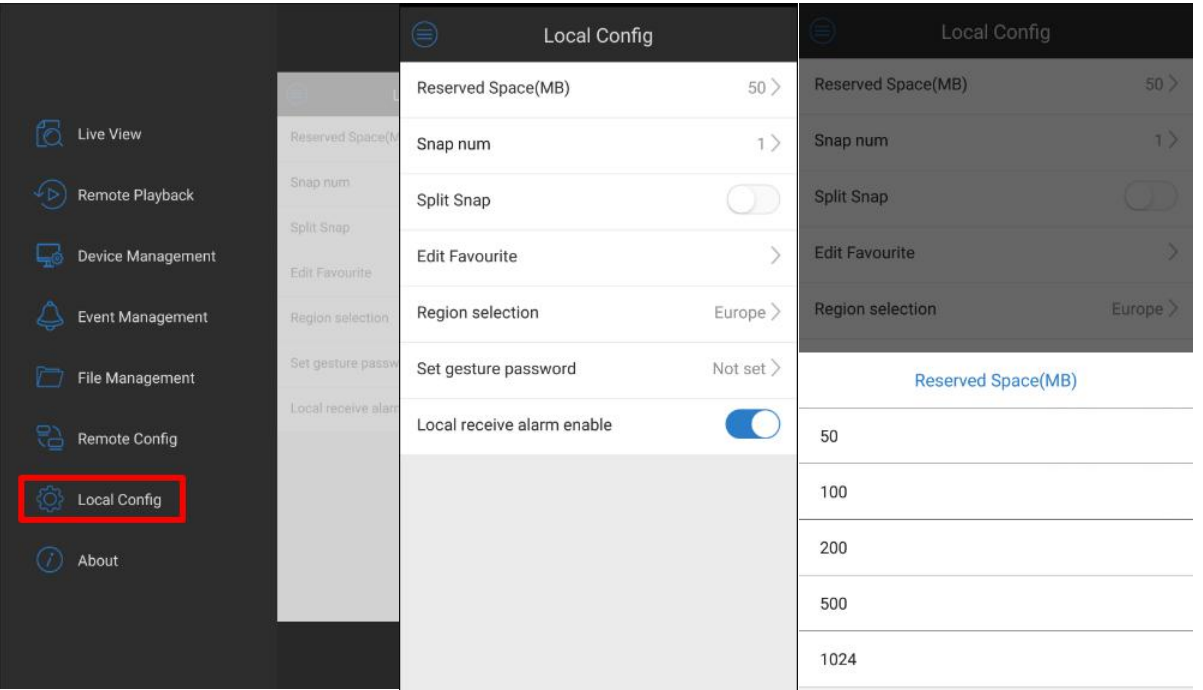

Reserved Space - выберите объем памяти который хотите зарезервировать для MobileLive Snap num - количество снимков, относится к split snap

Split Snap - количество снимков за один клик. По умолчанию 1, можно выбрать 1,2,3,4 Edit Favourite - изменить/добавить/удалить группу «любимых» каналов

Region selection - Для России выберите Europe

Set Gesture password - по желанию, вы можете установить отдельный графический пароль на MobileLive

Нажмите Create passoword. Пароль будет запрашиваться при входе в приложение. Local receive alarm enable - включение/отключение любых уведомлений о тревоге на ваш мобильный

## 9. **О приложении**

About - покажет вам текущую версию приложения

Help - имеет краткое руководство с картинками (язык английский)

Feedback - здесь вы можете оставить ваши пожелания (предпочтительно на английском) Scan new version - проверка обновлений версии Mobilelive (только на Android)

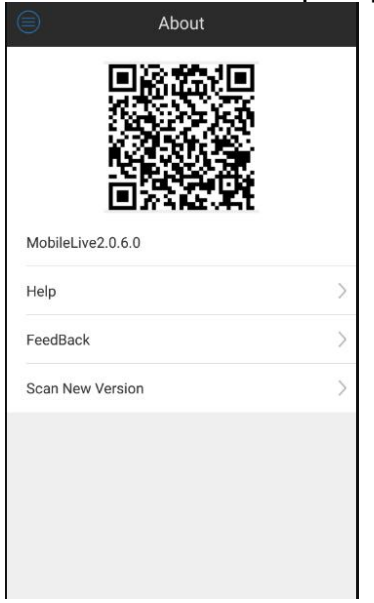

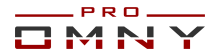

## <span id="page-12-0"></span>**10.Ограничения в поддержке устройств**

**Не поддерживаются** устройства сторонних производителей (включая SNR,Dahua,Powertone) **Не поддерживается** OMNY Base серия. (есть отдельное приложение - Danale) **Не поддерживаются** OMNY устройства до 2015 года выпуска в режиме P2P Cloud.

(добавление по IP поддерживается)

#### **Дополнительно:**

Есть IP камеры, которые имеют версию 6.8.3 от 2015 года которые не могут работать в режиме P2P Cloud

Запросите в технической поддержке обновление, приложите такой же скриншот как в примере ниже.

Есть NVR видео-регистраторы, которые имеют версию 9.2.0 от 2015 или 2016 годов, они также не могут работать в режиме P2P Cloud.

Запросите в технической поддержке обновление, приложите такой же скриншот как в примере ниже

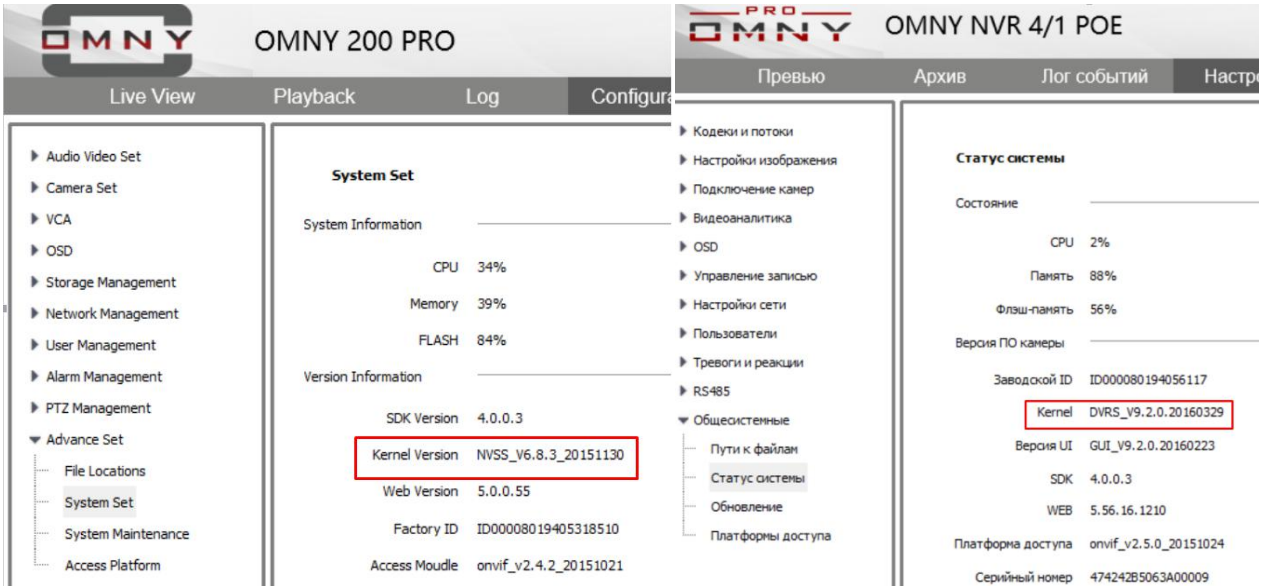